# **Passerelle Coach**

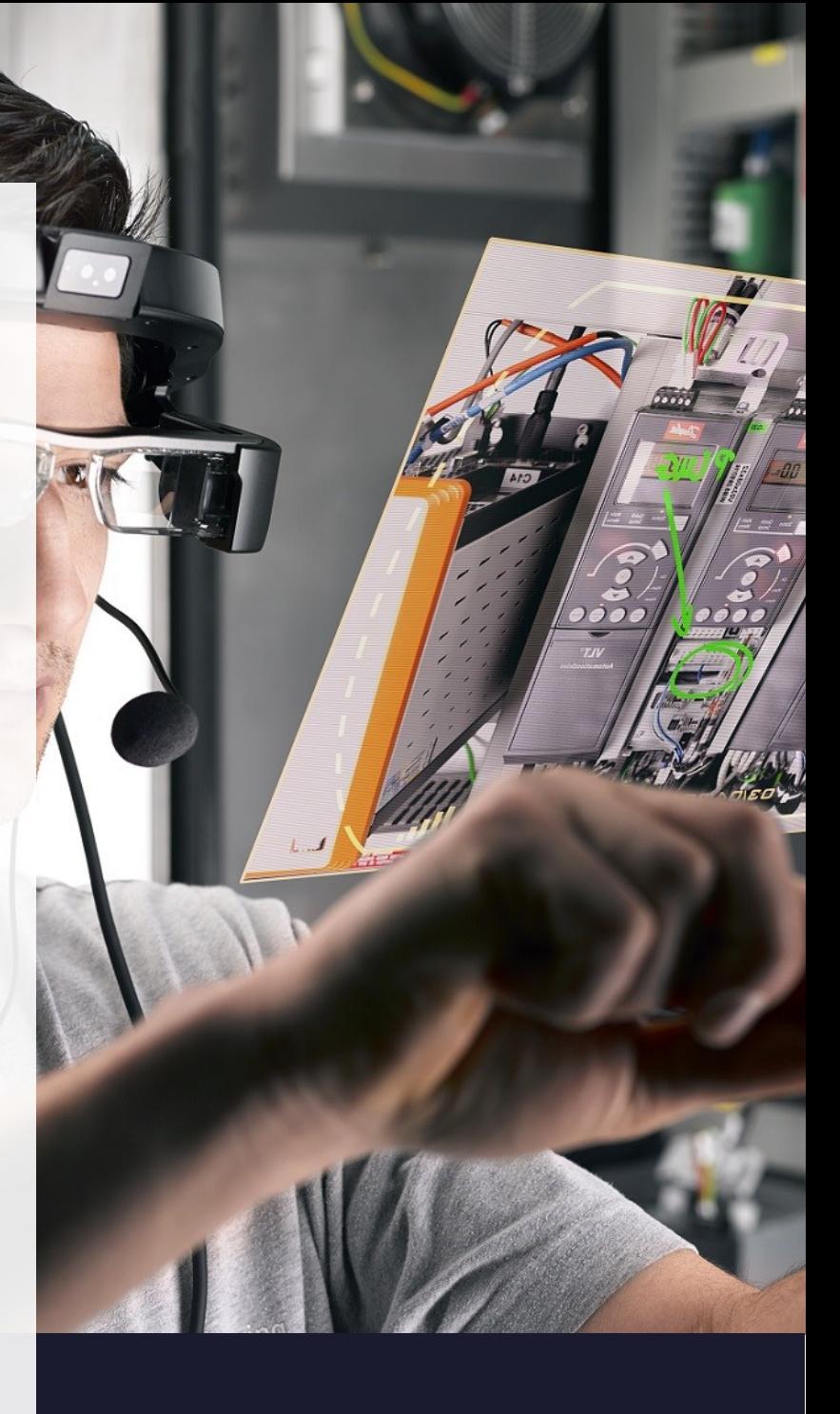

## **Admin Guide**

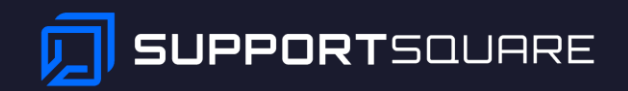

## Contents

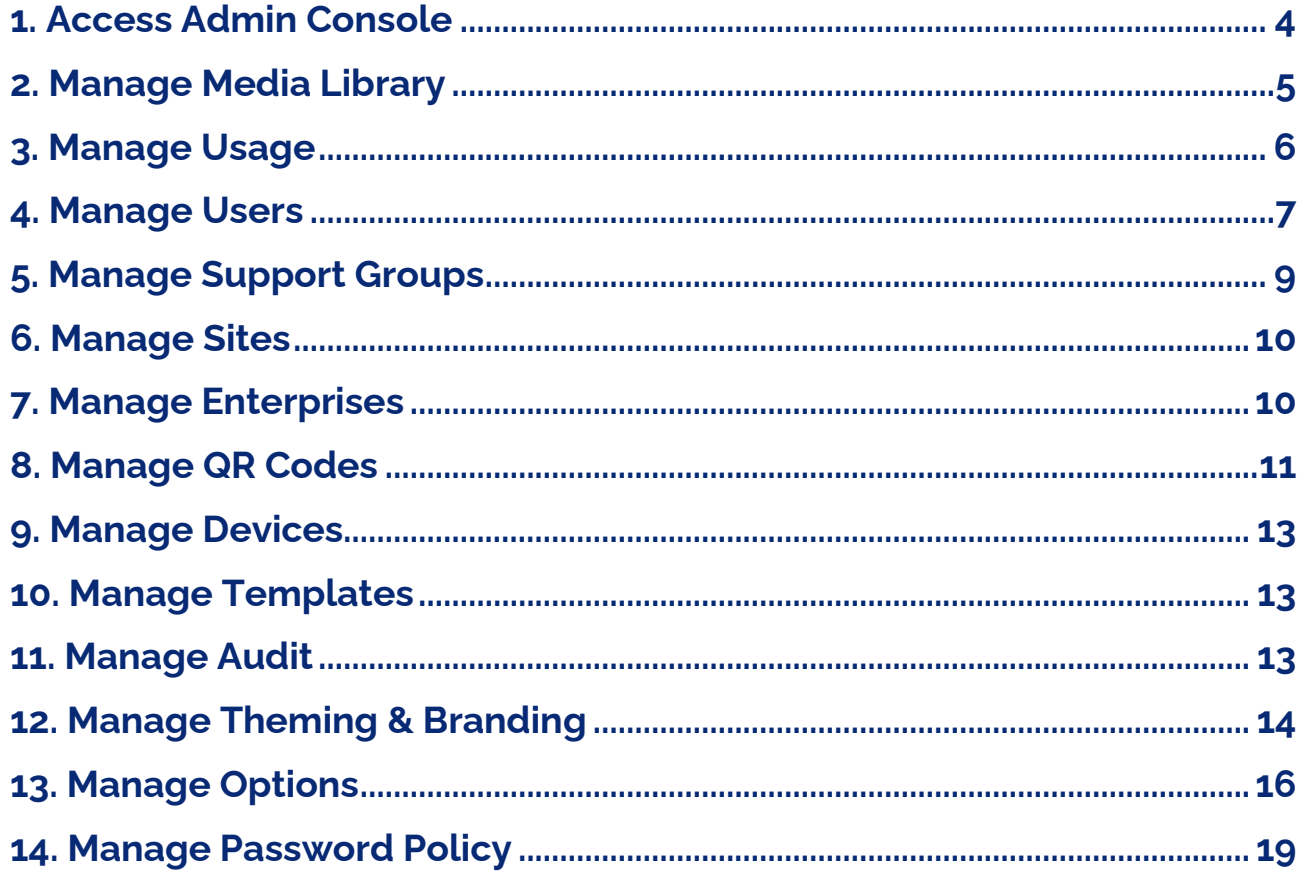

## Passerelle Coach

## **Guide for Administrators**

Once logged in to your Passerelle Coach environment (web portal or app), it should look something like this:

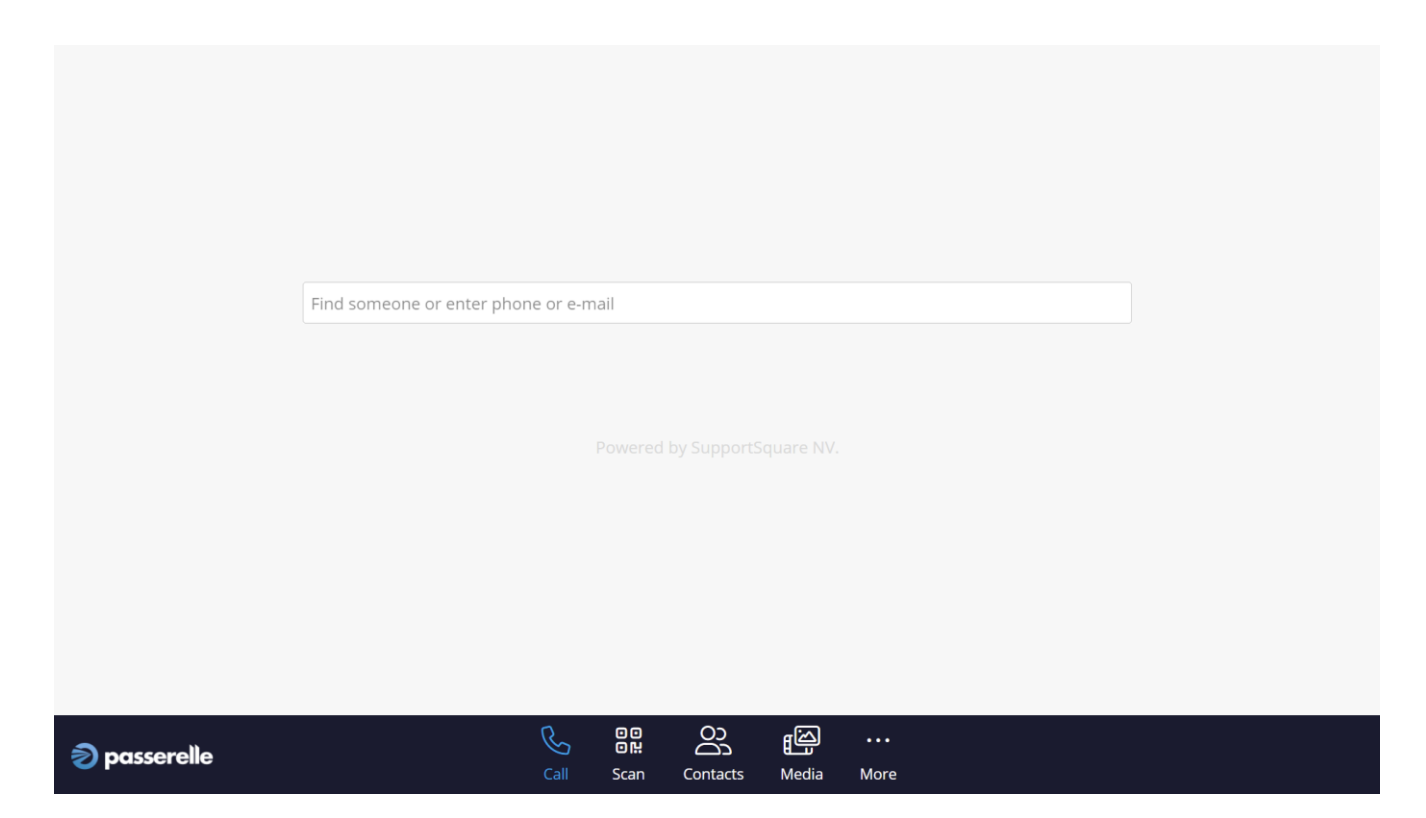

Colors and logo may vary according to your own branding, if branding options are available to you.

## *1. Access Admin Console*

<span id="page-3-0"></span>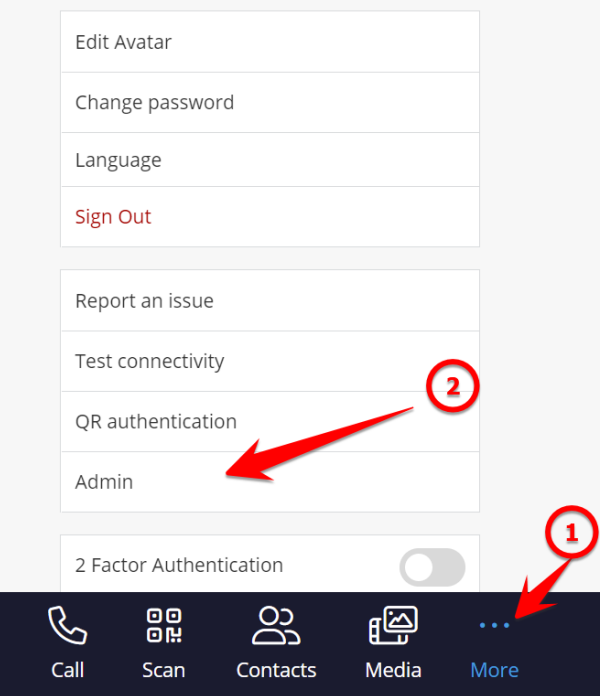

To access the admin console, click on "More", then "Admin".

#### The admin console should display this menu:

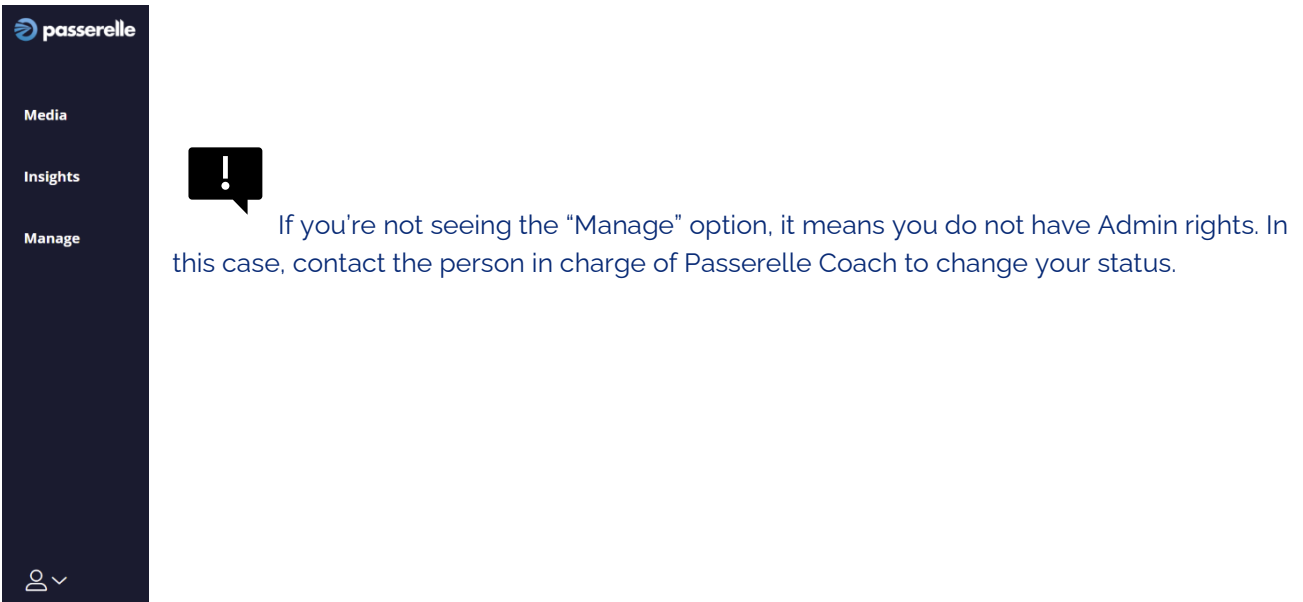

<span id="page-4-0"></span>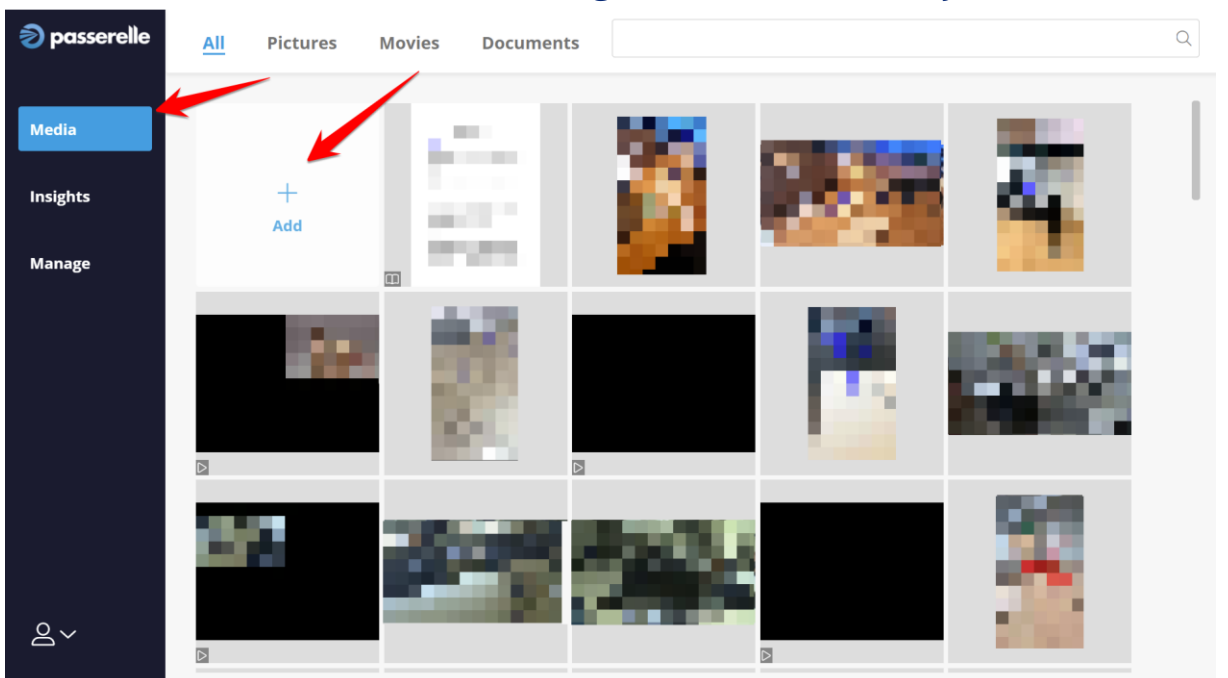

## *2. Manage Media Library*

To access your cloud media library, click on "Media".

You will then see the Images, Videos and PDF documents saved in your media library.

To add images, videos or pdf documents, click on "Add".

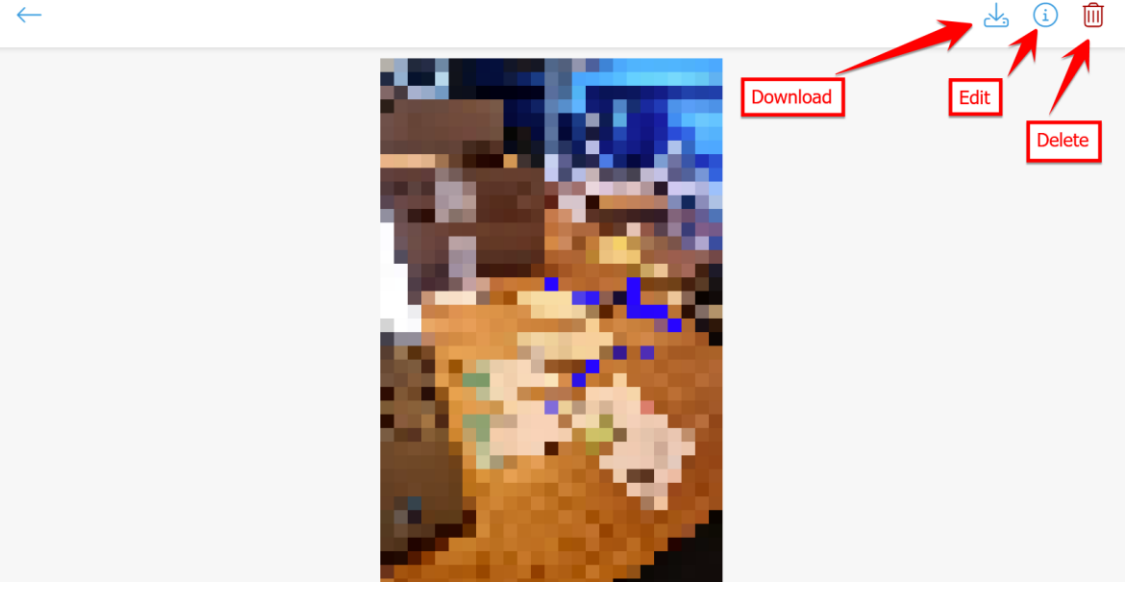

Clicking on a file gives you 3 options:

- 1. Download the file
- 2. Edit the information & description
- 3. Delete the file

## *3. Manage Usage*

<span id="page-5-0"></span>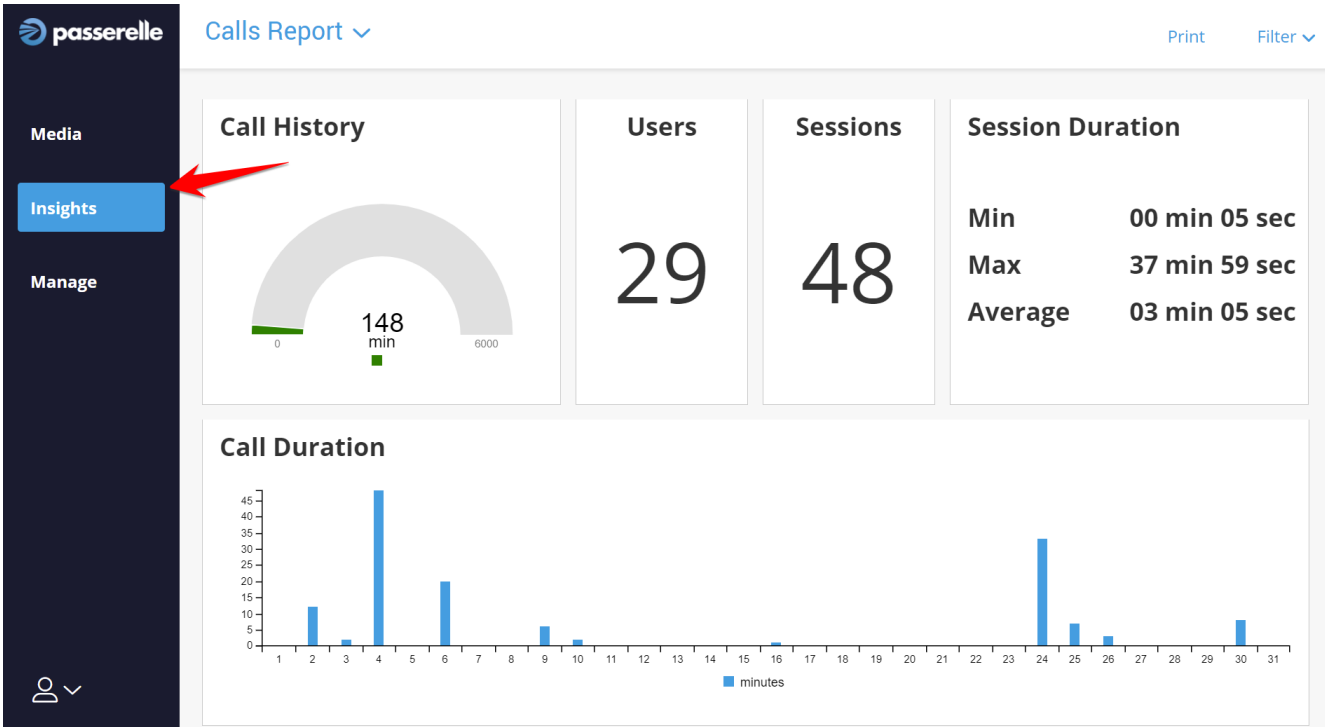

The "Insight" option gives you a dashboard of the usage stats of Passerelle Coach.

To refine this dashboard further, click on "Filter"

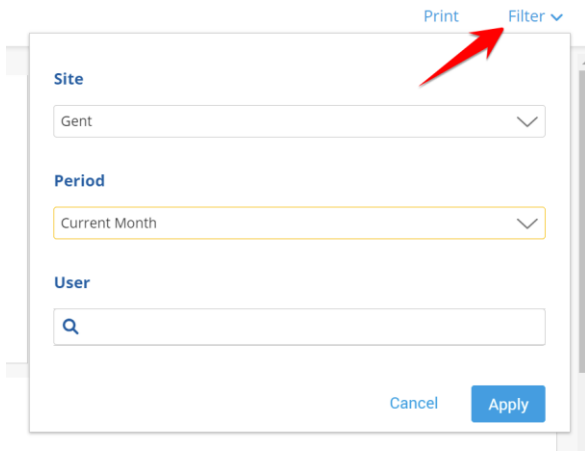

You can then select the Site, Time Period and specific User.

## Print

The "Print" option exports a PDF with the dashboard data.

<span id="page-6-0"></span>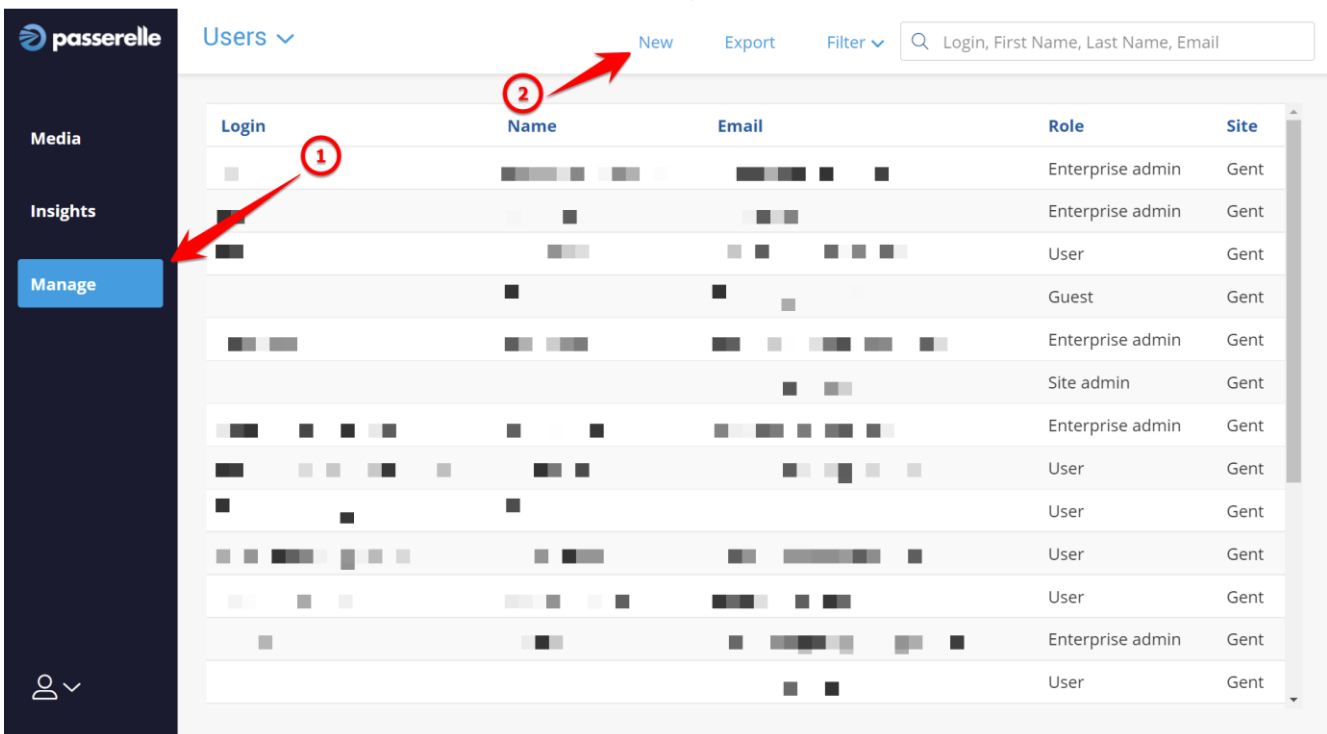

## *4. Manage Users*

To add a new User, click on "Manage", then "New" It should display this console:

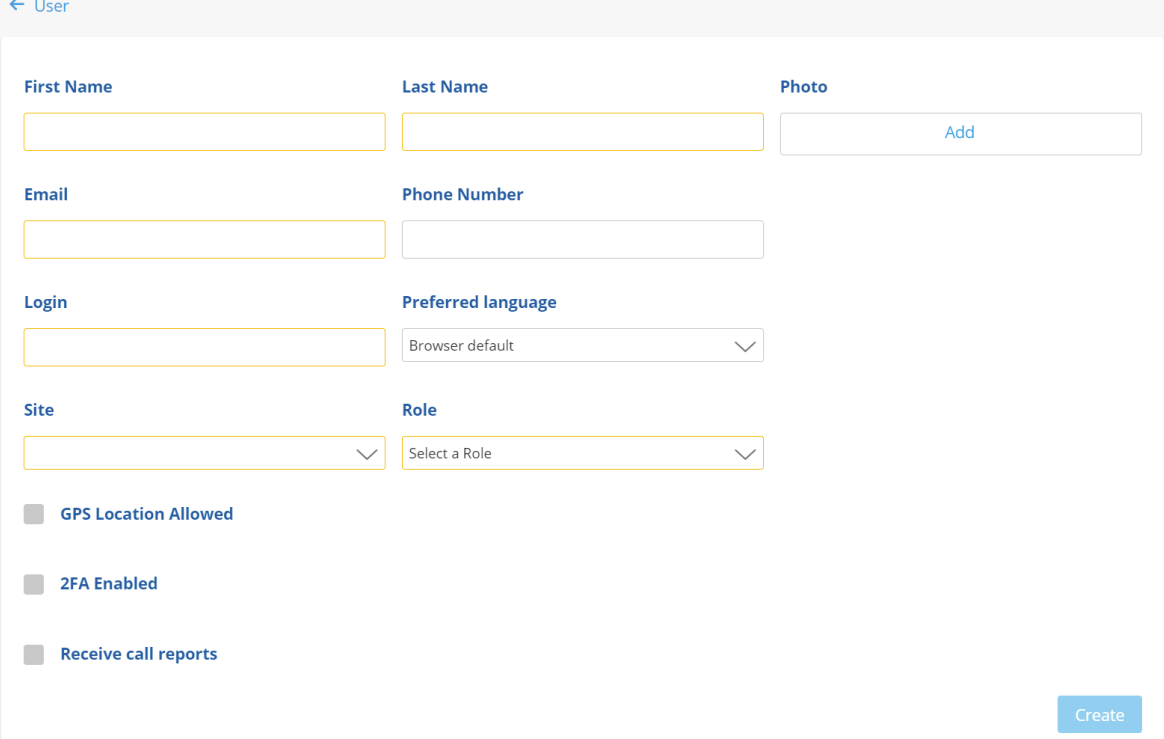

The orange fields are mandatory, the grey fields optional (Photo, Phone Number, Preferred language).

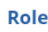

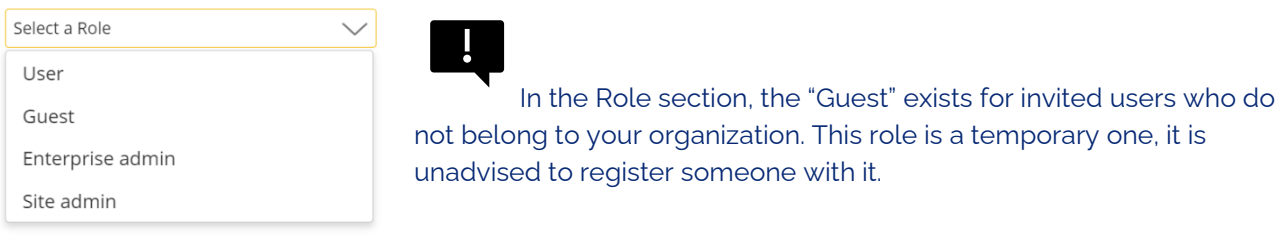

Once the mandatory fields are filled, click on the "Create" button

And it will automatically send an invitation mail to the new user.

The invitation mail will only be valid for a few days.

The new user has to accept the invitation and set up his own password in order to use Passerelle Coach. Don't forget to check SPAM if the mail does not seem to arrive.

You can also export your list of users and filter them by using the buttons

"Export" and "Filter":

Export Filter  $\sim$ 

<span id="page-8-0"></span>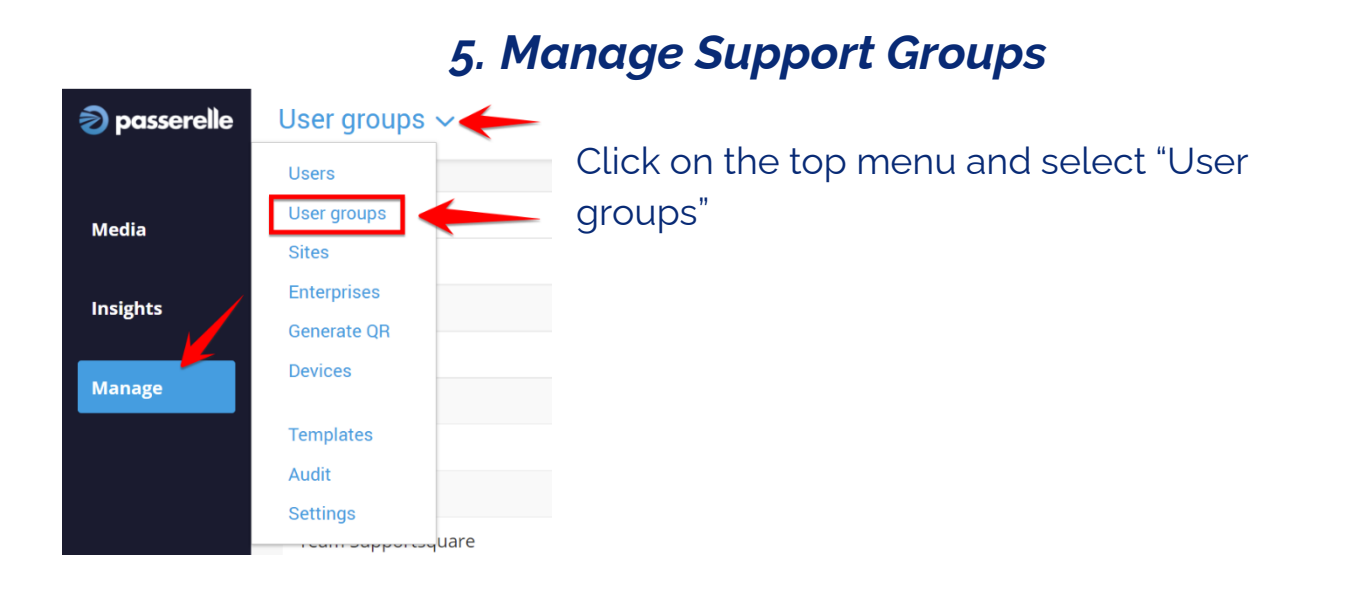

You can then Select a user group to add members or edit it, or create a new group:

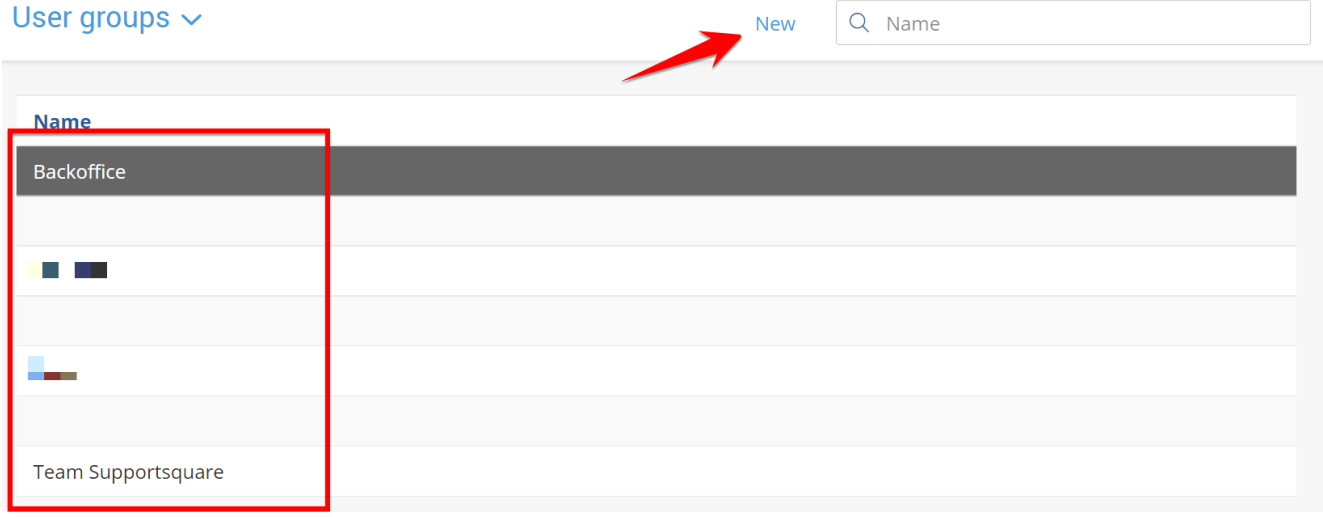

Support groups are useful for queuing calls: it is possible to call a whole support group, and the first one to pick up "wins" the call. You can also tie QR codes to a support group, more info on the Manage QR Codes section.

## *6. Manage Sites*

<span id="page-9-0"></span>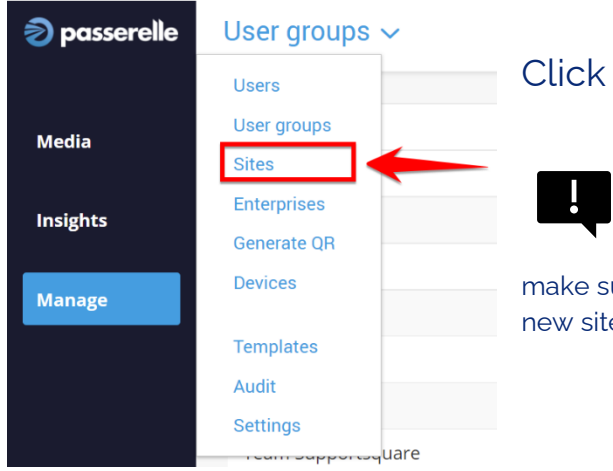

#### Click on "Sites"

Your license is bound to a site. When creating new sites, make sure you have an additional license, otherwise users in the new site won't be able to use Passerelle Coach

## *7. Manage Enterprises*

<span id="page-9-1"></span>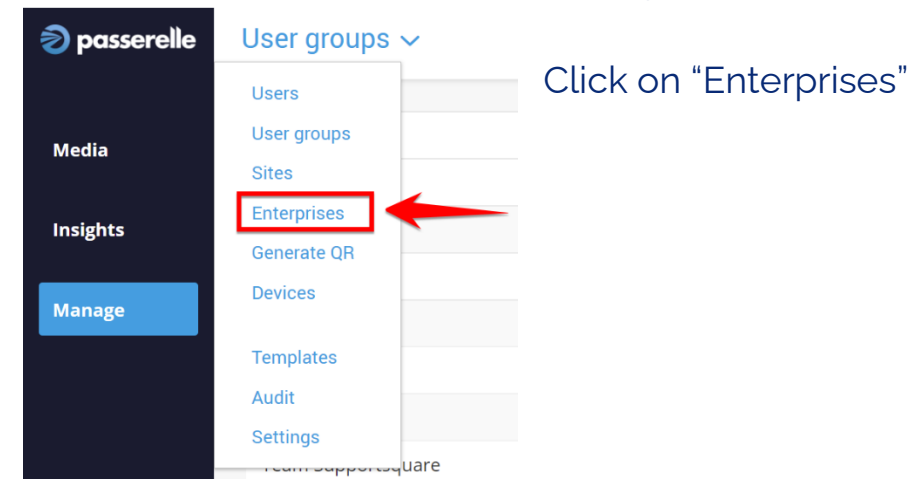

## *8. Manage QR Codes*

<span id="page-10-0"></span>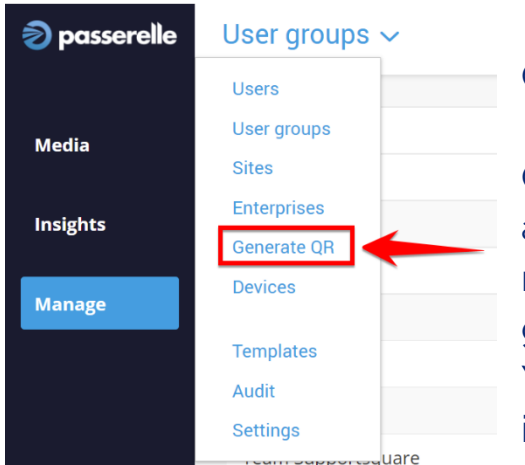

Click on "Generate QR"

QR codes can play an important role for you, as they start a call directly from the side who needs support towards the right Support group or person.

You can stick a QR code to a machine for instance.

To create a QR code, select first who the caller

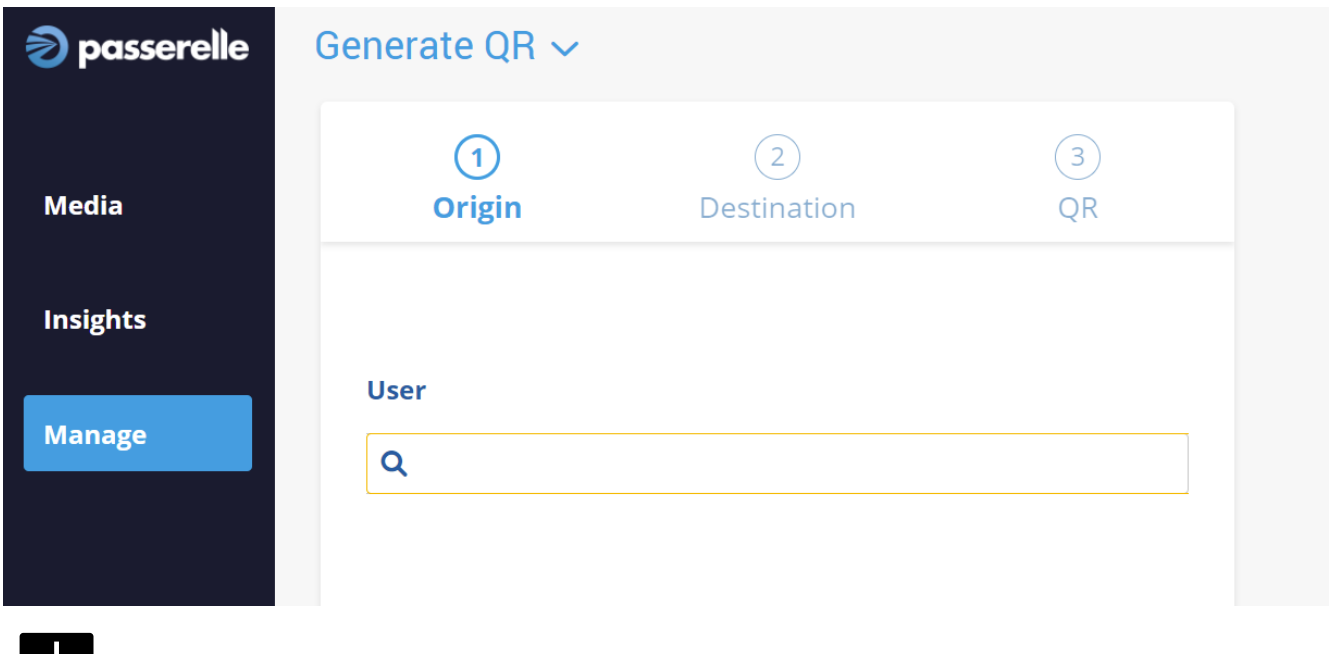

This feature is currently restricted to registered users, but future updates will expand functionality.

#### will be:

- 5

Once the caller is selected, click on "Destination" and fill the fields:

Generate OR  $\sim$ 

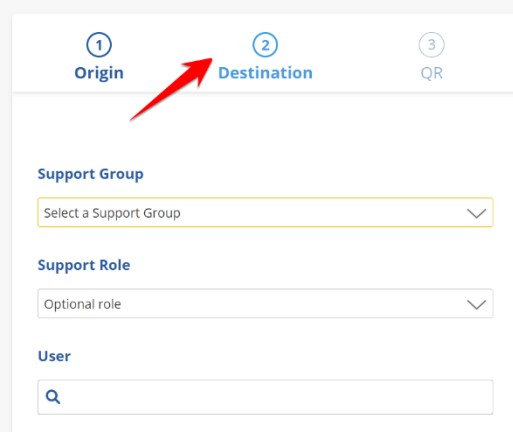

The only mandatory field is the Support group. In this case, the caller will call the whole support group until someone picks up the call.

You can further refine who will receive the call with "Support Role": 1<sup>st</sup> line or 2<sup>nd</sup> line.

You can also simply attribute a single user within that Support group as destination

#### Finally, click on "QR" to generate the QR code:

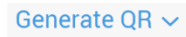

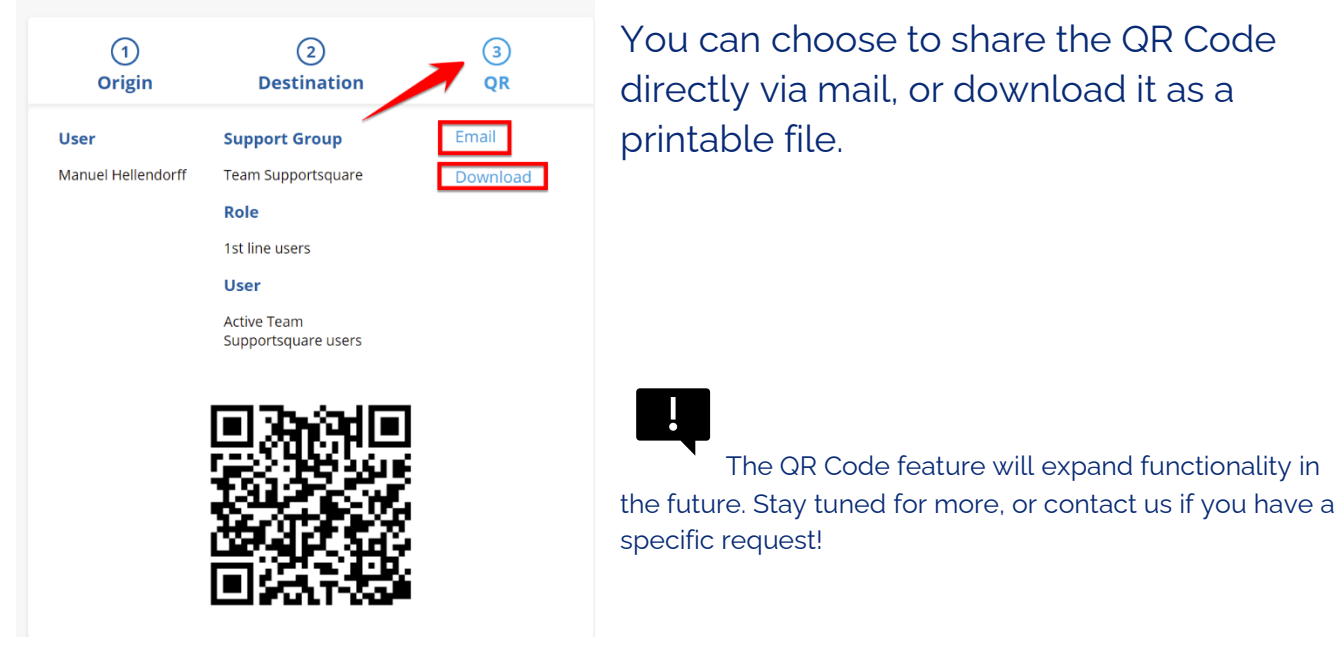

## *9. Manage Devices*

<span id="page-12-0"></span>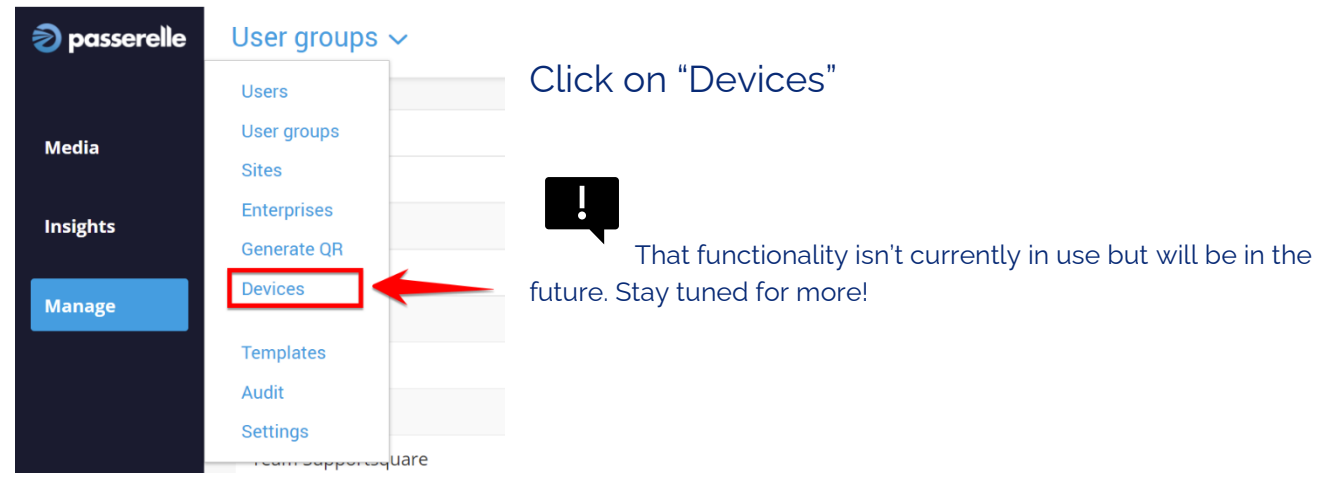

## *10. Manage Templates*

<span id="page-12-1"></span>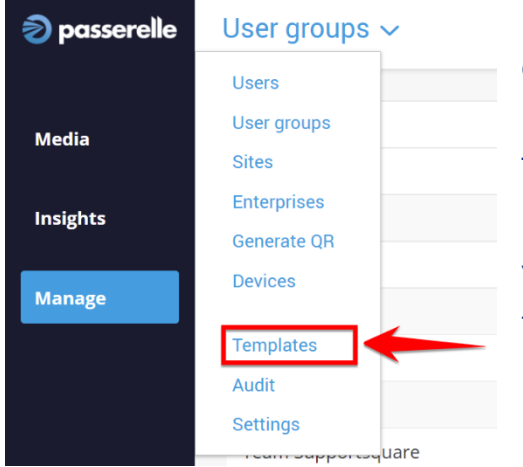

#### Click on "Templates"

Templates allow you to customize your invitation mail, invitation text message (SMS), your terms & conditions, Privacy Policy, GDPR text,…

### **For more info, check our "Customizing Templates" manual available on our [support page](https://coach.supportsquare.io/coach-support/)**

## *11. Manage Audit*

<span id="page-12-2"></span>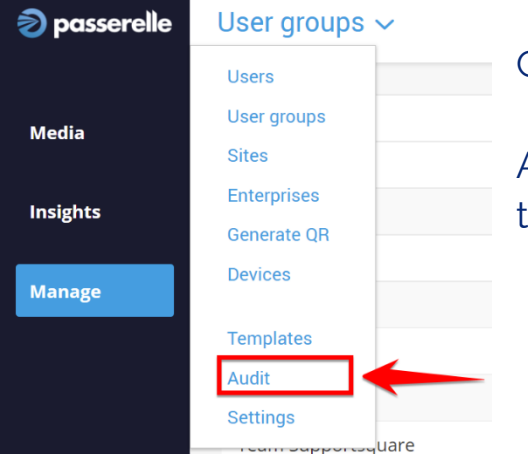

#### Click on "Audit"

Audit gives you an overview of the events on the Passerelle Coach platform.

## *12. Manage Theming & Branding*

<span id="page-13-0"></span>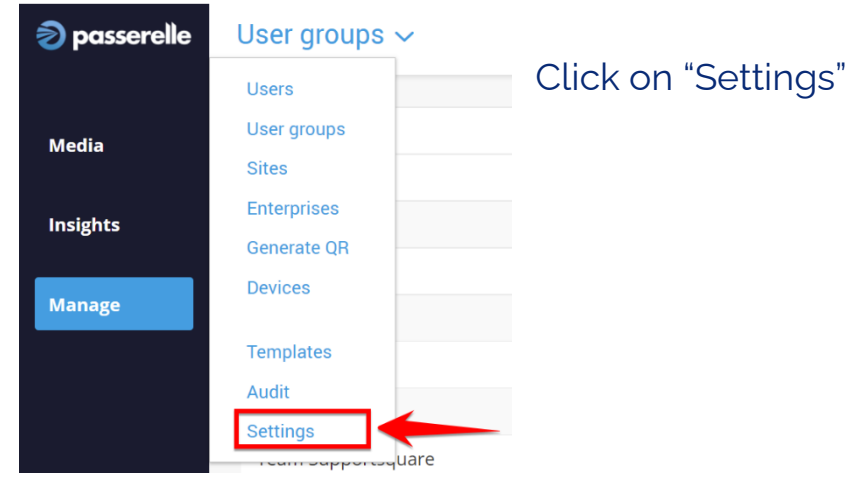

#### Make sure the top menu item "Theme" is selected

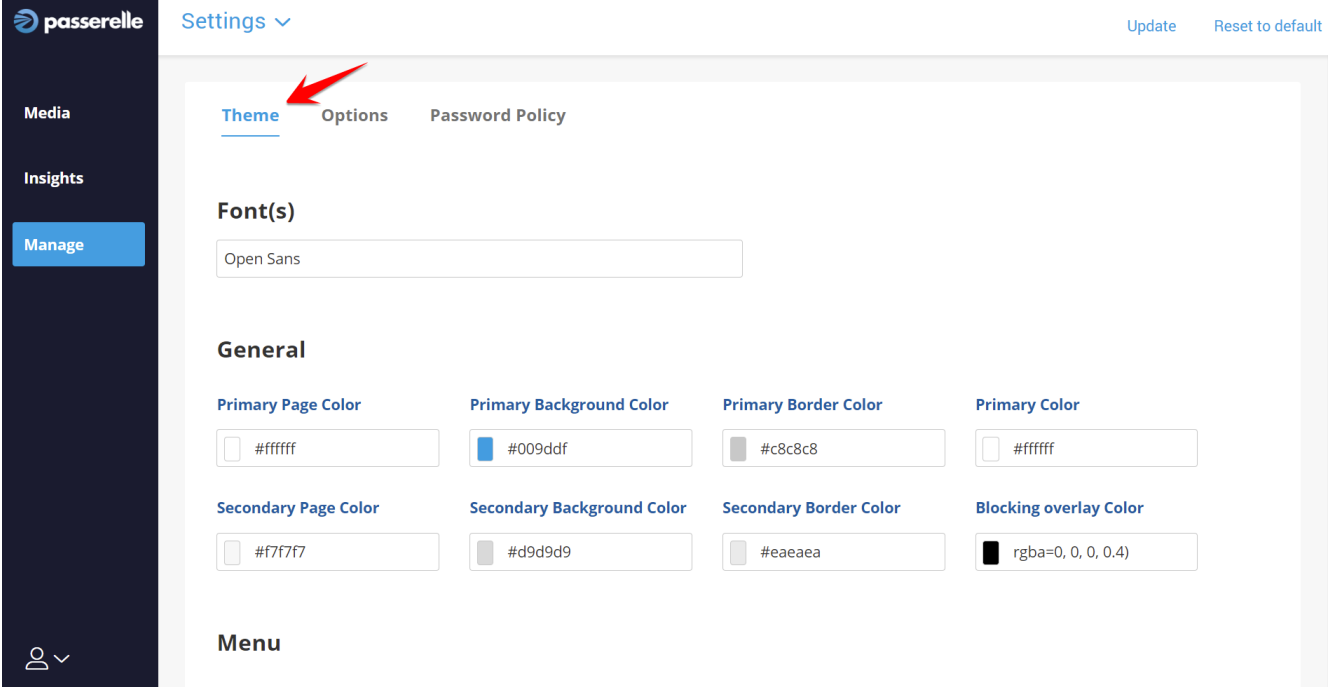

To adjust the colors and theme, click on any item to select the desired color. The 3 most visible/used colors are the menu colors:

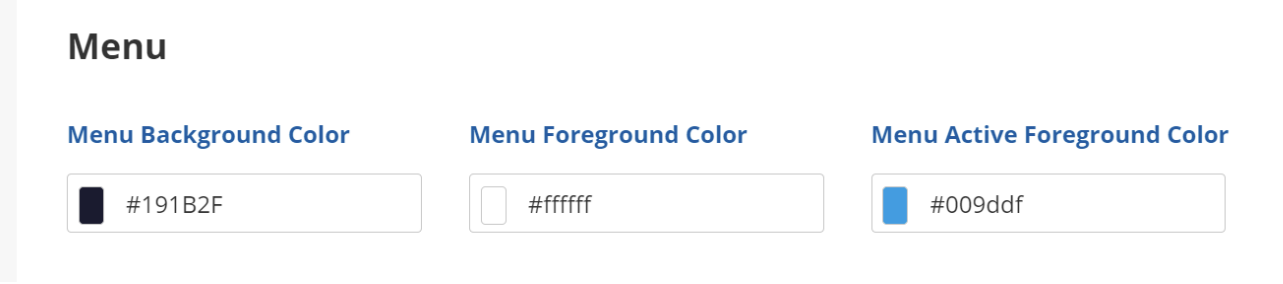

#### At the bottom of the list, you will find the image options:

#### **Images**

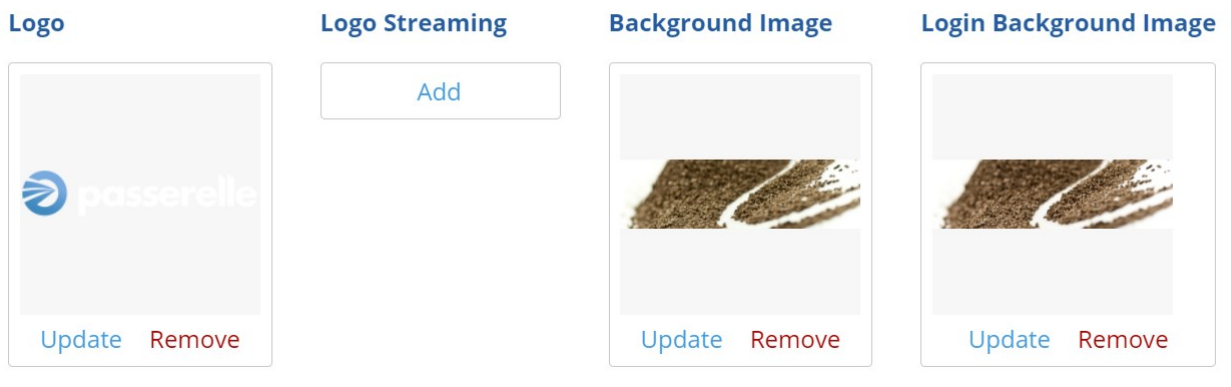

For best rendering, load a PNG version of your logo with transparency

Background Image & Login Background Image are capped at max 500kB, so make sure your images stay below that threshold.

#### **Don't forget to validate your changes by clicking on the "Update" button, otherwise your changes will be discarded!**

Settings  $\sim$ 

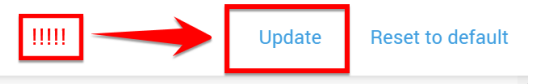

<span id="page-15-0"></span>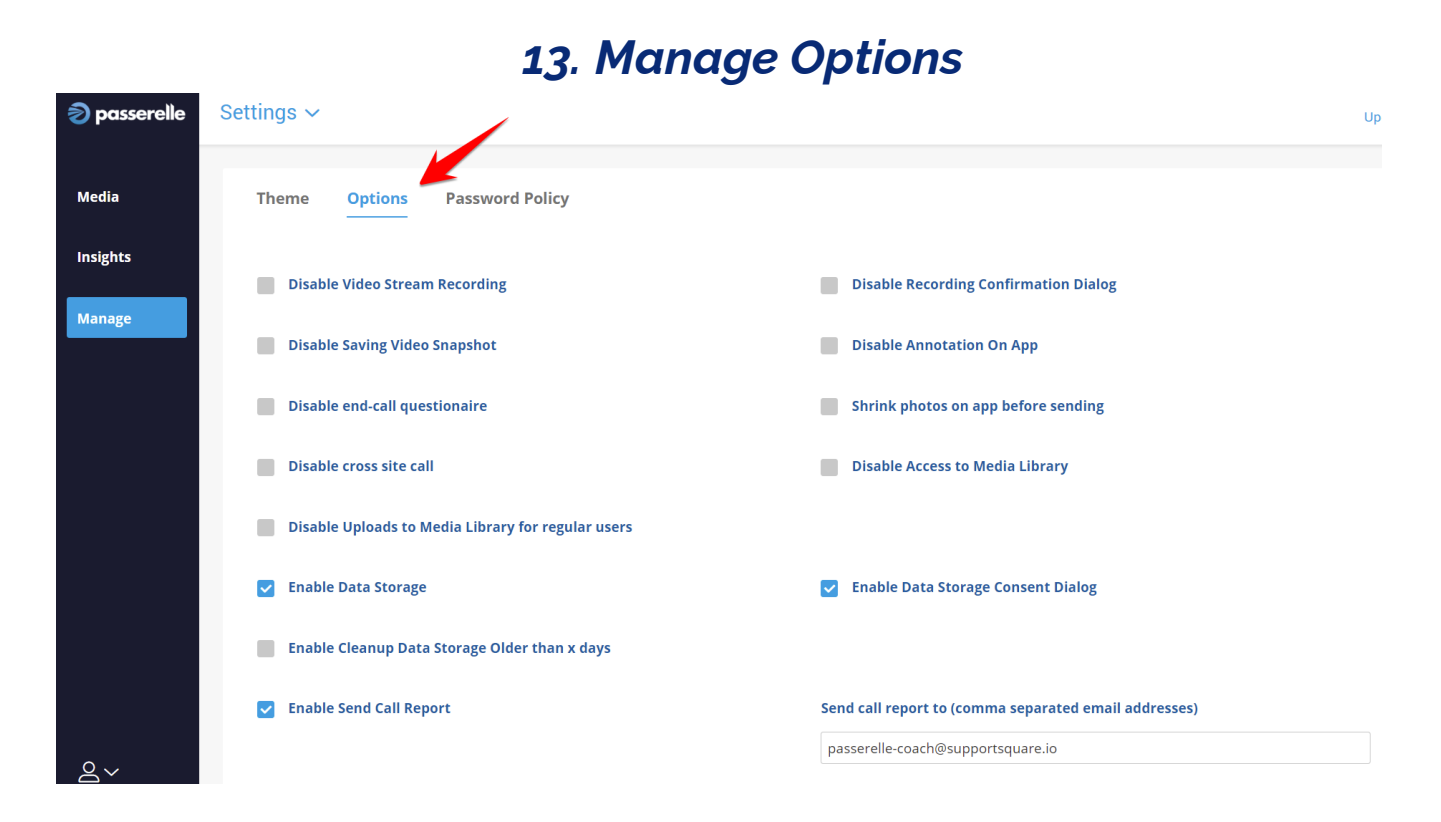

In "Settings", click on "Options"

#### 1. Disable Video Stream Recording

This will make the video recording during a call unavailable. The upside is that it will enhance the call quality overall.

#### 2. Disable Recording Confirmation Dialog

When starting a call record, a notification is sent to the other party, and that party can choose to refuse call recording. This option disables that dialog box and starts records immediately when clicking on the record button.

#### 3. Disable Saving Video Snapshot

It becomes impossible to save a video snapshot of the call

#### 4. Disable Annotation On App

Annotation mode will not be accessible during a call

#### 5. Disable end-call questionnaire

At the end of each call started with an invitation, there is a small (and customizable) questionnaire. "Default" asks the invitee for call satisfaction with rating from 1 to 5 stars.

#### 6. Shrink photos on app before sending

This will further compress photos when sending them during a call

#### 7. Disable Cross site call

It will not be possible to directly call users from different sites

#### 8. Disable Access to Media Library

Regular Users won't be able to access and use the cloud media library

#### 9. Disable Uploads to Media Library for regular users

Only admins will be able to manage uploads to the cloud media library, but users will still be able to use the files in the cloud media library

#### 10. Enable Data Storage

All call data will be saved, including (if available) personal information: mail, phone number, name, chat, saved pictures & videos.

If you remove this, Personal data will be erased when closing the call. Only the registered participant name and call date & duration will remain available.

#### 11. Enable Data Storage Consent Dialog

This gives the choice to an invited user to choose whether the personal information of the call will be available or not. If he refuses, the call can still start, and at the end of the call all personal information (invitee name, phone number, mail, chat message, photos, videos) will be wiped

#### 12. Enable Cleanup Data Storage Older than x days

Setting this up let you choose how long personal data remains in the system. After a call is older than the set number of days, all personal data related to that call will be wiped.

#### 13. Enable Send Call Report

Every call made will generate an automatic report that will be sent by mail to the set mail address(es). This is also configurable on a site level (all calls from that site), and on a user level (if a user wants to receive only his own call reports)

#### **Again, don't forget to validate any change by clicking on "Update", otherwise your changes will be discarded!**

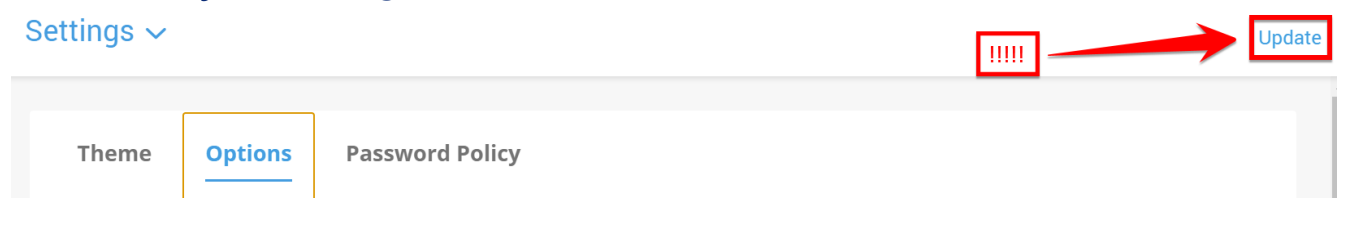

## *14. Manage Password Policy*

<span id="page-18-0"></span>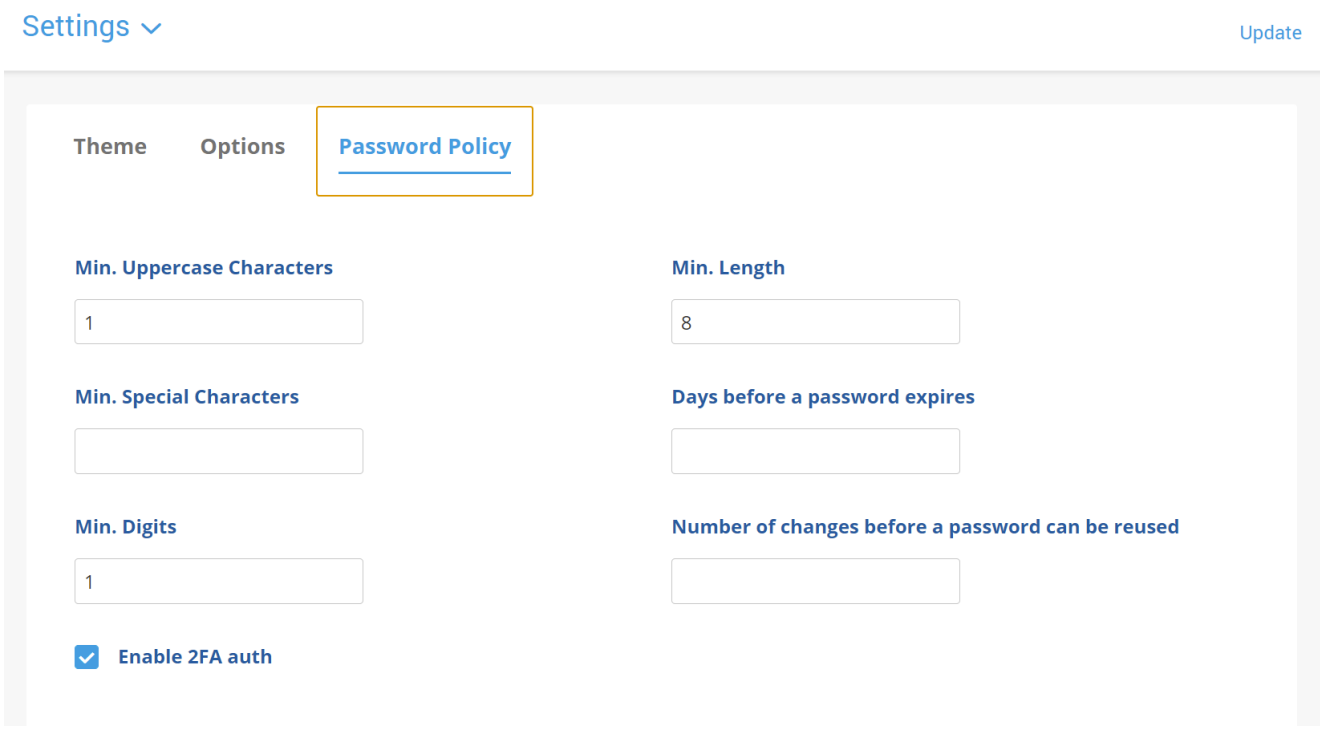

#### In "Settings", click on "Password Policy"

**Again, don't forget to validate any change by clicking on "Update", otherwise your changes will be discarded!**

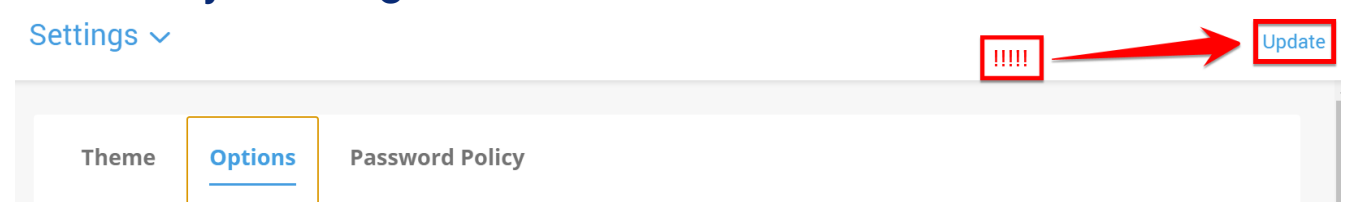